# **Cohere User Guide**

Updated: September 1, 2022

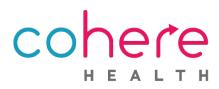

# Welcome to Cohere!

Cohere Health simplifies healthcare by enabling patients, physicians, and health plans to collaborate on getting the right care, at the right time, at the right place, and at the right cost. Our focus is to enable an efficient, transparent patient journey where patient goals and achieving optimal clinical outcomes are central to decision-making.

We recognize the importance of our provider partners and look forward to partnering with you on the journey to better care.

Please use this document as a comprehensive guide to use Cohere's portal.

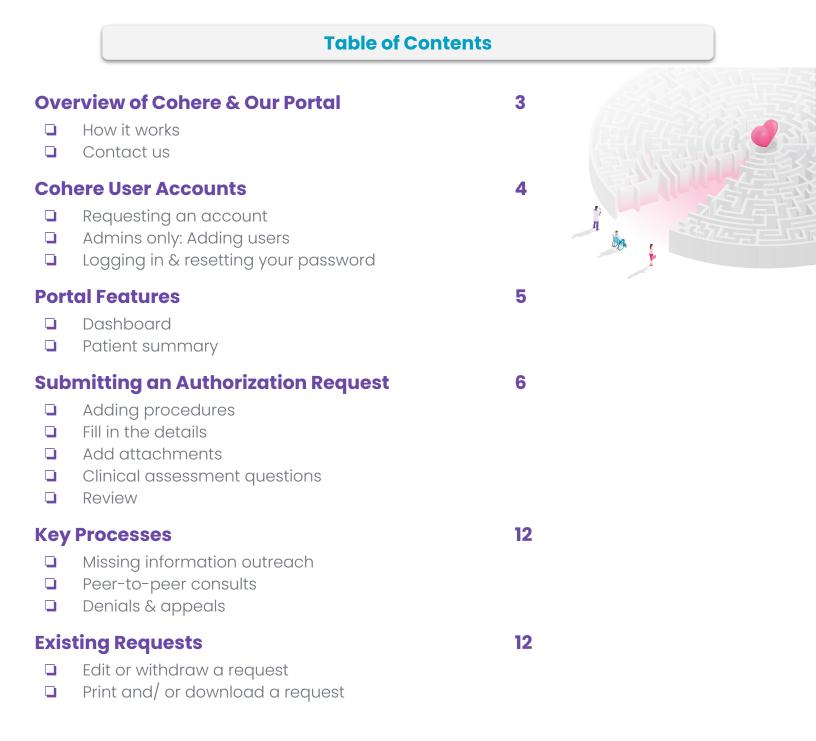

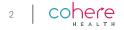

# **Overview of Cohere**

#### **How It Works**

Cohere's platform is an easy way to get authorization requests reviewed and approved quickly so that your patients can get the care they need. We use a combination of technology and a team of nurses and doctors to make sure care is medically appropriate and meets clinical guidelines.

#### Here is what happens when you submit an authorization request in our platform:

- We receive your request instantly.
- 2 Our portal reviews your request and if all the required information is there and meets all applicable guidelines, your request may be eligible for auto-approval. Upon approval you will see the authorization number populate in the portal.
- 3 When our technology cannot auto-approve your request, a clinical team of registered nurses and doctors will review your request.

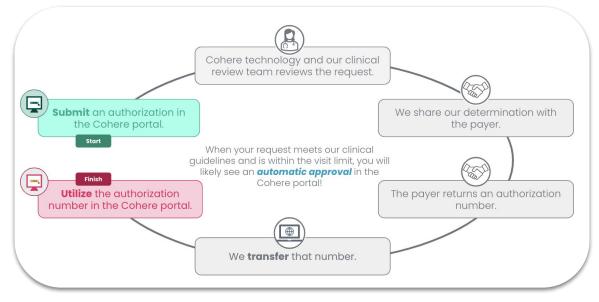

## **Contact Us**

If you have any questions, issues, or feedback about Cohere, please call us at 1-833-283-0033 or email at support@coherehealth.com. We will be happy to learn more about your needs and resolve any issues.

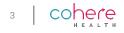

## **Cohere User Accounts**

#### **Requesting an account**

Visit <u>coherehealth.com/register</u> to complete registration.

You will get an email prompting you to activate your account. This email will include your username. Click the **'Activate My Account'** button to continue.

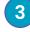

Create a password, then choose your security question and image.

When logging in, your username will always be your email.

#### \*Admins only\*: adding users

| 1 |   |  |
|---|---|--|
| ( |   |  |
|   |   |  |
|   |   |  |
|   | - |  |

Enter your username and password to sign in to <u>next.coherehealth.com</u>.

- 2 Once you have logged in, select **'My Account'** in the top right of the dashboard, and then select **'Management'** from the menu.
- 3 The next screen will display users within your organization. From here, press the **'+ Add Member'** button.
- A small pop-up window will appear for you to enter the user's information.
- 5 Once the new user is added, they should receive an email to activate their account.

Click <u>here</u> to access more information for admins.

#### Logging in & resetting your password

Go to <u>next.coherehealth.com</u>.

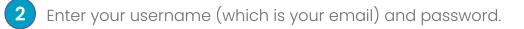

## Click **'Sign in'**.

If you need to reset your password, select **'Need help signing in?'** and then when the additional options appear, select **'Forgot password?'**. Additionally, if you do not remember/ haven't set up any security questions for password recovery, please email us at support@coherehealth.com.

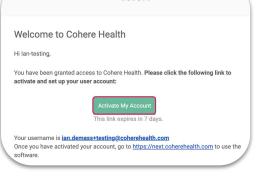

cohere

|       | My Account \land                                  |
|-------|---------------------------------------------------|
| MH    | Mallory Hinman<br>mallory.hinman@coherehealth.com |
| Manaç | gement                                            |
| Logou | t                                                 |

| irst Name    |        |      |      |
|--------------|--------|------|------|
| ast Name     |        |      |      |
| hone Number  |        | Ext. |      |
| mail Address |        |      |      |
| Admin        |        |      | No 💭 |
|              | Create | _    |      |

| Username      |  |
|---------------|--|
| Password      |  |
| Password      |  |
|               |  |
|               |  |
| ✓ Remember me |  |
| Sign In       |  |

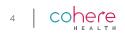

# Dashboard

After signing in to the portal, you will land on the dashboard. This is where all practice staff will be able to view authorizations across all patients at your practice. You can filter the requests by different criteria, including:

- Authorization status
- User that submitted the request
- Patient name, member ID, tracking ID, and authorization ID

From any place within the portal, you can click the Cohere Health icon at the top of the page to return to the dashboard.

You can also sort the authorizations:

- **Most recent** refers to the request submission date/time or the last time it was edited
- Date of service refers to the date of the service request

| Dashboard                               |          |                                                                                  |                                                        |                                                          | Start auth request                                                                                         |
|-----------------------------------------|----------|----------------------------------------------------------------------------------|--------------------------------------------------------|----------------------------------------------------------|----------------------------------------------------------------------------------------------------|
| ilters                                  |          |                                                                                  |                                                        |                                                          |                                                                                                    |
| Filter by user 🗸 🗸                      | Q S      | earch existing services (Patient nar                                             | me, Member ID, Tracking IE                             | ), Auth ID)                                              |                                                                                                    |
| All Upcoming (7)<br>Pending Review (5)  | <u> </u> | Most Recent<br>graw, Rumur                                                       | D                                                      | OB 07/11/1982 Membe                                      | ID H91001351 Health plan Humana                                                                            |
| Approved (4)<br>Denied (0)<br>Draft (1) | ব্য      | Procedure<br>Total Knee Arthroplasty (TKA)<br>Pending: Missing information (clin |                                                        | Submission date<br>8/30/2022 1:22 PM                     |                                                                                                    |
| Withdrawn (0) Completed (1)             | 0        | upload clinical documentation w                                                  | hich demonstrates comple<br>Medications, Injections, a | tion or contraindication o<br>nd Bracing or assistive de | viewer. If not done already, please<br>I Physical Therapy, Physician-<br>vices. Humana Commercial patients |
|                                         | Shan     |                                                                                  |                                                        |                                                          |                                                                                                    |

# **Patient summary**

From the patient summary, you will be able to view a comprehensive list of authorizations previously submitted in the Cohere portal, including those created by users at other organizations, if applicable.

There are two ways to view the patient summary:

- 1 After searching for a patient select the patient summary hyperlink below the patient's name.
- 2 Search for the specific patient and/or authorization by using the filters and search bar on the dashboard and then click the patient's specific authorization.

Once within the patient summary, select the **'More detail'** button to edit and/ or withdraw your request.

View page 12 for more information regarding editing, printing, and withdrawing requests.

| Member ID                         |        |
|-----------------------------------|--------|
| H91001351                         |        |
| Member date of birth (MM/DD/YYYY) |        |
| 07/11/1982                        |        |
|                                   |        |
|                                   | Search |
| _                                 | Search |
| RESULT<br>Shangraw, Rumur         | Search |

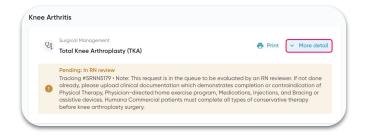

| 5 | со  | h | )( | е | 1 | e | è |
|---|-----|---|----|---|---|---|---|
|   | · · | н | Е  | Α | L | т | Н |

From the dashboard, click the blue 'Start Auth Request' button in the top right corner.

Enter the patient's information (Member ID and Date of Birth) and press **'Search'**. When a result is returned, click **'Start auth request'**.

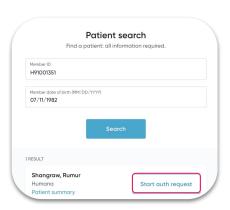

|                                                                  |        | СО                                          |                                                    |                                                               | My Account                      |
|------------------------------------------------------------------|--------|---------------------------------------------|----------------------------------------------------|---------------------------------------------------------------|---------------------------------|
| Dashboard                                                        |        |                                             |                                                    |                                                               | Start auth request              |
| Filters                                                          |        |                                             |                                                    |                                                               |                                 |
| Filter by user                                                   | ٩      | Search existing services (Patient nam       | ne, Member ID, Tracking                            | ID, Auth ID)                                                  |                                 |
| 0 454                                                            | Sort B | y: Most Recent                              |                                                    |                                                               |                                 |
| <ul> <li>All Upcoming (9)</li> <li>Pending Review (6)</li> </ul> | Sho    | angraw, Rumur                               |                                                    | DOB 07/11/1982 Member                                         | ID H91001351 Health plan Humana |
| Approved (5)                                                     | Q      |                                             | Procedure codes                                    | Submission date                                               | Dates of service                |
| O Denied (0)                                                     |        | Physical Therapy - Initial Request          | 97110, 97112                                       | 8/30/2022 2:33 PM                                             | 09/05/2022 - 10/31/2022         |
| Draft (1) Withdrawn (0)                                          | e      | Approved<br>Tracking #NMXP9007 • Please che | ck back later for the aut                          | th number or <b>refresh</b> the po                            | age now.                        |
| Completed (1)                                                    |        | -                                           |                                                    |                                                               |                                 |
|                                                                  | Sho    | angraw, Rumur                               |                                                    | DOB 07/11/1982 Member                                         | ID H91001351 Health plan Humana |
|                                                                  | U      | Procedure                                   | Procedure code                                     | Submission date                                               | Date of service                 |
|                                                                  |        | Total Knee Arthroplasty (TKA)               | 27447                                              | 8/30/2022 2:33 PM                                             | 09/05/2022                      |
|                                                                  | •      |                                             | nich demonstrates comp<br>Medications, Injections, | letion or contraindication of<br>and Bracing or assistive dev |                                 |

Enter the following information on the next screen to initiate your request:

- Primary diagnosis code
- Secondary diagnosis codes (optional)
- Start date (Date of Service)
- Are any of the procedures you're requesting inpatient?
- Procedure codes

| Check authorization requirem                                                        | ents                                                                |
|-------------------------------------------------------------------------------------|---------------------------------------------------------------------|
| Diagnosis codes                                                                     |                                                                     |
| Pilmoy diagnois code<br>M25.561                                                     | ۹                                                                   |
| Search for secondary diagnosis codes (optional)                                     | ۹                                                                   |
| When is the first procedure expected to start? Are any of the procedures you'       | re requesting inpatient?                                            |
| Expected stort date     1/02/2022     No     Yes                                    |                                                                     |
| Procedure codes                                                                     |                                                                     |
| Procedure codes 27447 × 9710 × 97112 × 97535 × 98972 × Enter another procedure code | (i) Q                                                               |
| Check requirements                                                                  | You can add up to 10 procedure<br>codes within each request. If you |
|                                                                                     | need to add more than 10, please<br>submit a second request.        |

Select 'Check requirements'. The portal will then begin checking which, if any codes, require authorization by Cohere.

After checking the requirements for each code, the portal will share the following:

- Codes that require auth by Cohere
- Codes that require auth by another vendor
- Codes that do NOT require authorization

|            | 97110             | Therapeutic procedure, 1 or more areas, each 15 minutes; therapeutic exercises to develop strength and endurance, range of motion and flexibility                                                                                              | /                    |
|------------|-------------------|----------------------------------------------------------------------------------------------------|----------------------|
|            | 97112             | Therapeutic procedure, 1 or more areas, each 15 minutes; neuromuscular reeducation of movement, balance, coordination, kinesthetic sense, post<br>proprioception for sitting and/or standing activities                                        | ure, and/or          |
|            | 97535             | Self-care/home management training (eg, activities of daily living (ADL) and compensatory training, meal preparation, safety procedures, and in<br>assistive technology devices/adaptive equipment) direct one-on-one contact, each 15 minutes | structions in use of |
| <b>*</b> 0 | Does not          | require authorization                                                                                                    | Download PD          |
| <b>*</b> 0 | Does not<br>98972 | : require authorization<br>Gualified nonphysician health care professional online digital assessment and management, for an established patient, for up to 7 days,<br>cumulative time during the 7 days; 21 or more minutes                    | Download PD          |

If you need to make any changes before advancing, scroll to the top of the page or press **'Scroll back up to edit'**.

To download confirmation of codes not requiring authorization, press **'Download PDF'** next to the codes in gray.

When you are ready to continue submitting your request, press '*Continue with procedure codes*' at the bottom of the page.

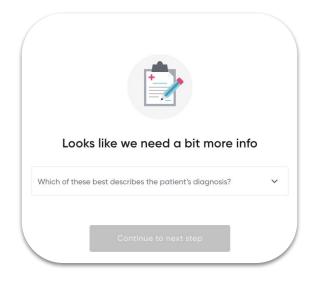

Depending on the details that are entered to initiate the authorization request you may be asked to provide more detail about the procedure. If none of the options are accurate you may select **'None of these'**.

| Does<br>98        | Looks like we need a bit more info                                       |   | × | Down    |               |       |        |      |             |
|-------------------|--------------------------------------------------------------------------|---|---|---------|---------------|-------|--------|------|-------------|
| Requ<br>971       | Which of these best describes the patient's diagnosis?<br>Knee Arthritis | ~ |   | minutes |               |       |        |      |             |
| 971<br>975<br>274 | What stage of care is the patient currently in?<br>Conservative Therapy  | ~ |   |         |               |       |        |      |             |
|                   | What best describes the procedure?                                       | ^ |   |         |               |       |        |      |             |
|                   | Physical Therapy - Subsequent Request                                    |   |   |         |               |       |        |      |             |
|                   | Physical Therapy - Initial Request                                       | ( | ה | Se      | lect <b>4</b> | None  | e of t | hese | <b>'</b> if |
|                   | None of these                                                            |   | Υ | уo      | u are         | sub   | mitti  | ng   |             |
|                   |                                                                          |   |   | 0C      |               | ation |        | spee | ch          |

# **Adding procedures**

The services listed on the screen are grouped into 3 sections.

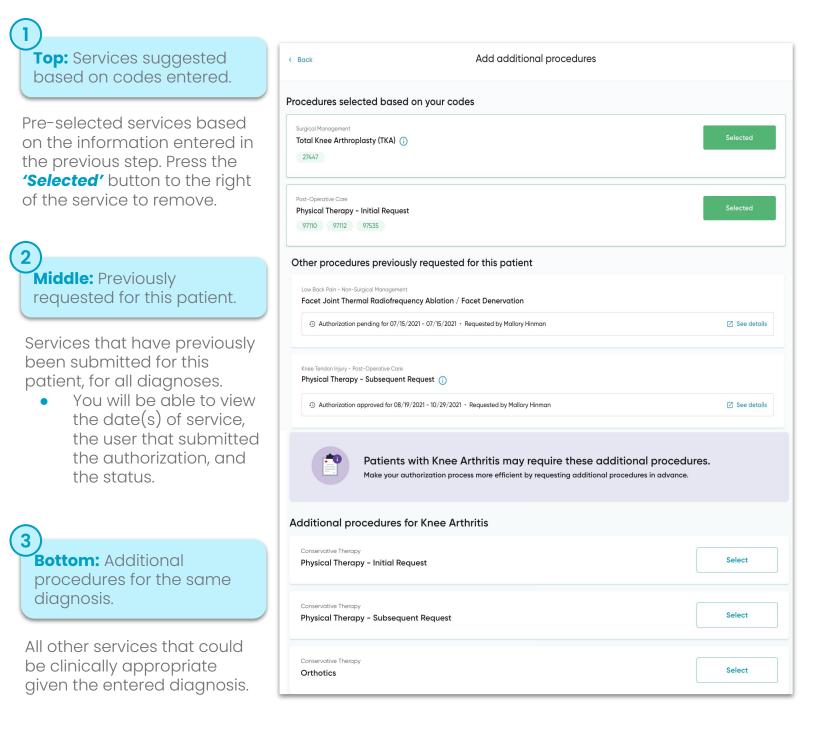

Once you have selected all of the procedures you are planning to submit with this request, press *'Continue with procedures'* at the bottom of the page to continue adding details like place of service, requesting/ performing provider, facility, and more!

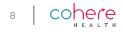

#### **Fill in the details**

After selecting the services you wish to request, the next step is to complete the remaining request details. The procedure code(s) you entered when first starting your submission will automatically fill into the corresponding service request(s).

When the details for all requests are complete, press the *'Continue with procedure'* button at the bottom right of the page.

|                             | al Therapy - Initial                                 |                          |                         |              |             |                     |                       |                                          |               |
|-----------------------------|------------------------------------------------------|--------------------------|-------------------------|--------------|-------------|---------------------|-----------------------|------------------------------------------|---------------|
| A max of 6<br>visits requir | visits is eligible for auto approval c<br>ed).       | on all initial therapy r | requests on this Care   | Path. Additi | onal visits | may be requested    | prior to the last aut | thorized visit (clinical justification f | or additional |
| Select                      | care type                                            |                          |                         |              |             |                     |                       |                                          |               |
| 🔿 Inpat                     | ient 🧿 Outpatient                                    |                          |                         |              |             |                     |                       |                                          |               |
| Place of Se<br>Office       | ervice<br>Recommended for auto approval              |                          |                         |              |             |                     |                       |                                          | ~             |
| l la data                   | ann inn slatnila                                     |                          |                         |              |             |                     |                       |                                          |               |
|                             | e service details                                    |                          | cted service start date |              |             | Expected service en | d date                |                                          |               |
| 6<br>Recommen               | ided for auto approval                               | LII/02                   | 2/2022                  |              |             | 12/30/2022          |                       |                                          |               |
| Procedure                   | codes                                                |                          |                         |              |             |                     |                       |                                          |               |
| 97110                       | × 97112 × 97535 >                                    | × Enter anothe           | r procedure code        |              |             |                     |                       |                                          | Q             |
| Add pro                     | ovider details                                       |                          |                         |              |             |                     |                       |                                          |               |
| Requesting<br>HINTON        | g provider<br>, CINDY NP-C / NPI - 14274249          | 28                       |                         |              |             |                     |                       |                                          | Q             |
| Perfo                       | rming provider is the same as                        | requesting provide       | er                      |              |             |                     |                       |                                          |               |
|                             | provider (optional)<br>, CINDY NP-C / NPI - 14274249 | 228                      |                         |              |             |                     | Q                     | Select provider TIN                      | ~             |
| Facility                    | Tennessee PC / NPI - 1679664                         | 494                      |                         |              |             |                     | Q                     | Select facility TIN                      | ~             |

At any point in the submission process you are able to save the authorization and return at another time. Simply press **'Save and exit'** at the bottom of your screen. This button will follow you throughout your submission.

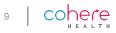

# **Add Attachments**

The next step is to upload clinical documentation. Anything added here should support the details in your request. The more relevant documentation that is included with your request will significantly cut down on any delays caused outreach needed to gather this information.

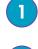

Click **'Add file'**, then select the appropriate file type from the available options in the dropdown list.

| 2 Press 'Contin                        | <b>nue'</b> to move to the final step.                                                                                                    |                                       |                         |                         | Select document type | ^ |
|----------------------------------------|----------------------------------------------------------------------------------------------------|---------------------------------------|-------------------------|-------------------------|----------------------|---|
|                                        | Bock Add Attachments                                                                                                    |                                       | Current medication list |                         |                      |   |
|                                        |                                                                                                    |                                       |                         |                         | Clinical note        |   |
|                                        |                                                                                                    | Diagnostic image                      |                         |                         |                      |   |
|                                        | Choose files to upload<br>Please upload the following files to support the requested authorizations and accelerate the review of the service request:<br>1. The most recent clinical note<br>2. If advanced imaging was performed, the imaging report<br>Add file |                                       |                         | Diagnostic image report |                      |   |
|                                        |                                                                                                    |                                       |                         | Discharge plan          |                      |   |
| (i                                     |                                                                                                    |                                       |                         | History and physical    |                      |   |
| Hold the shift key                     |                                                                                                    |                                       |                         | Lab                     |                      |   |
|                                        |                                                                                                    |                                       |                         |                         | Physician order      |   |
| on your keyboard<br>to select multiple | Attachments (1)                                                                                                    |                                       |                         | Progress note           |                      |   |
| attachments from<br>your computer.     | File name                                                                                                    | File type(required)                   |                         | Actions                 | RAD documentation    |   |
|                                        |                                                                                                    |                                       |                         |                         | Treatment plan       |   |
|                                        | Clinical Note.pdf                                                                                                    | Select document type<br>Clinical note | ~ O                     | <u>*</u>                | Therapy note         |   |
|                                        | \                                                                                                    |                                       |                         |                         | Other                |   |
|                                        |                                                                                                    |                                       |                         |                         | >                    |   |

## **Clinical Assessment Questions**

The final step is to answer clinical assessment questions. These questions are designed to capture key information about the patient's specific clinical situation based on the diagnosis and services requested for approval. Answering these clinical assessment questions increases our ability to issue an auto-approval. These are common clinical details that you'll likely find in the patient's chart or can obtain from the requesting provider.

If you are unsure about an answer, we recommend saving the request and coming back once you have the answer.

In some circumstances, you may be asked for a functional assessment score. Cohere uses **patient-reported outcome measures (PROMs)** as part of our clinical review process.

Please keep in mind...

- These questions are NOT required. If you do not have this information please enter "0" or skip the question.
- If your organization uses different functional assessment tools, you can submit that in response to the question.
- We do not currently ask for patient reported outcome measures for occupational or speech therapy.

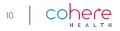

File type(required)

After completing all the required clinical assessment questions, you will be able to review the details of the request before submitting. If updates are needed press the **'Edit'** button. When all details are confirmed, click **'Submit services'** at the bottom of the page.

When our technology cannot auto-approve your request, a clinical team of registered nurses and doctors will review your request and reach out with questions, as needed, regarding the request.

Once a final decision has been made an authorization number will populate in the portal for reference. You can check the status by returning to the dashboard or visiting the <u>status</u> <u>check</u> webpage.

| < Back Re                                                                               | eview services before submitting |                                       |
|-----------------------------------------------------------------------------------------|----------------------------------|---------------------------------------|
| Conservative Therapy<br>Physical Therapy - Initial Request                              | Edit                             | No suggested changes. You're on track |
| Service request will auto-approve                                                       |                                  | for evidence-based care!              |
| Tracking #EKJH4326   Request details   Primary diagnosis   M25.561 - Pain in right knee | ∎ Delete Continue →              |                                       |

# Time to decision

Time to decision for authorizations can vary case by case, and largely depends on the complexity of each request. Cohere will always adhere to state and federal requirements and attempt to review requests before the date of service if all required documentation has been received.

If the service date does pass, **your authorization can be processed as a retro authorization and you do not need to do anything differently**. What else can you do?

- Help speed up the decision process by attaching adequate clinical documentation to your request. Check out these <u>best practices for clinical documentation</u>.
- If the date of service passes before your request is decisioned it will automatically be processed as a retro authorization.

Visit the <u>learning center</u> to view more information related to state and federal requirements by payer.

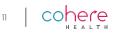

# **Key Processes**

Cohere is the prior authorization vendor for a variety of specialties and payers, so information on the following topics may vary therefore, we encourage you to visit the corresponding links included in the table below to learn more about your specific use case.

| Payer  | Missing information                                                        | Peer-to-peer                                                                      | Denials & appeals                                                                                                    |  |  |  |  |  |
|--------|----------------------------------------------------------------------------|-----------------------------------------------------------------------------------|----------------------------------------------------------------------------------------------------|--|--|--|--|--|
| Humana | Outreach will come from<br>Cohere. Click <u>here</u> to view<br>details.   | These will occur with<br>Cohere physicians. Click<br><u>here</u> to view details. | All appeals should be<br>submitted to Humana. The<br>process varies by line of<br>business, click <u>here</u> for details. |  |  |  |  |  |
| Oscar  | Oscar Please reach out to Oscar directly for questions on these processes. |                                                                                   |                                                                                                    |  |  |  |  |  |

# **Existing Requests**

**Knee Arthritis** 

Conservative Therapy

Once on the patient summary, you will be able to view a comprehensive list of previously submitted authorizations in the Cohere platform, including those created by users at your organizations and other organizations, if applicable.

## **Edit or withdraw a request**

Use the 'More detail' button to make edits or withdraw the service request. You are able to edit pended, approved, and/ or partially approved authorizations. If you wish to withdraw a request, you will see a pop-up window confirming this action.

## Print and/or Download a Request

- Press the 'Print' button and then select service summary to generate a PDF containing the details of your service request. The printer icon to the right of the authorization will also generate the service summary.
- From there, you will have the option to download or print this PDF.

Are you sure you want to withdraw this request? Select reason for withdrawal Cancel Print More detail Physical Therapy - Initial Request ē

Approved Tracking #ULGU2905. Please check back later for the auth number or refresh the page now.

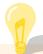

Click here to learn more about editing, printing, and withdrawing requests.